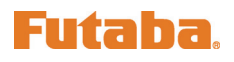

# T12Z ソフトウェアアップデート変更内容

(エディタバージョン 1.6.0 エンコーダバージョン 1.44)

次の機能が追加または変更されています。本セットに付属の取扱説明書を読み替えてご使用ください。

# PCM-G3+方式対応

従来の「PCM-G3」を改良した「PCM-G3+」に対応いたしました。

- 通信モード切り替え機能 (4L モード, 2L モード) 安定性を強化した 2L モードを追加しました。 ※ 2L モードでは、4L モードよりも約 40%レスポンスが低下します。
- チャンネルモード切り替え機能 (14 チャンネルモード, 10 チャンネルモード) 10 チャンネルモードに切り替えることにより、従来よりも約 40%レスポンスが向上します。(当社 PCM-G3 比)

### 設定方法

- 1. MZ-FM 高周波モジュールを T12Z に差し、電源スイ ッチを ON にします。
- 2. リンケージ・メニューの[FREQUENCY]を選択して DATA ボタンを押し、メニューを呼び出します。
- 3. "MODULATION"を選択して DATA ボタンを押し、変調 方式選択画面を呼び出します。

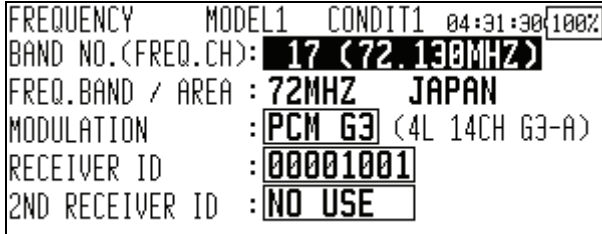

4. "PCM-G3"の"MODE"を選択します。

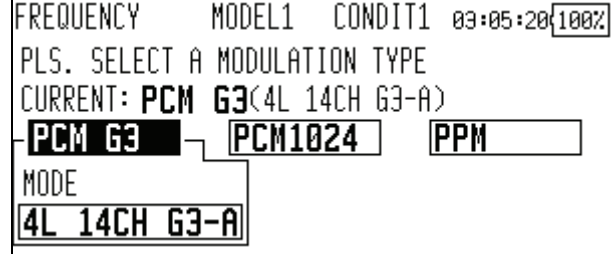

5. DATA ダイヤルを回転させ、変調モードを選択しま す。表示の意味は下表をご覧ください。

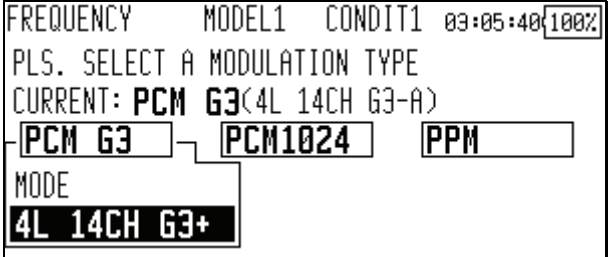

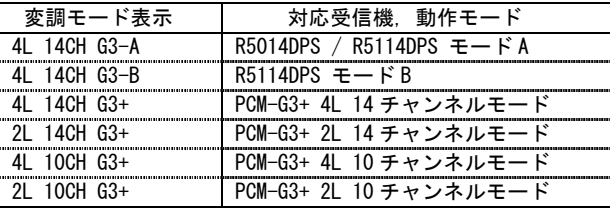

#### チャンネルモード設定

PCM-G3+受信機を使用する場合は、チャンネルモードを 選択できます。

- 14 チャンネルモード 従来の PCM-G3 受信機と同じように、1~12 チャン ネルと DG1,DG2 が動作します。
- 10 チャンネルモード 1~8 チャンネルと DG1,DG2 の計 10 チャンネルが 使用できるモードです。チャンネル数は少なくな りますが、14 チャンネルモードと比べ、約 40%レ スポンスが向上します。

# 通信レベル設定

PCM-G3+受信機を使用する場合は、通信レベルを選択で きます。

- 4L モード 従来の PCM-G3 受信機と同じ高速通信モードです。
- $2L \pm -K$ 安定性を重視した通信モードです。4L モードで通 信が不安定な場合は、2L モードに設定してくださ い。4L モードと比べ、約 40%レスポンスが低下し ます。

#### 受信機タイプ設定

受信機の種類に合わせて受信機タイプを選択してくだ さい。

- R5014DPS / R5114DPS をモード A で使用する場合 [4L 14CH G3-A]を選択してください。
- R5114DPS をモード B で使用する場合 [4L 14CH G3-B]を選択してください。
- PCM-G3+受信機を使用する場合 以下のいずれかを選択してください。 [4L 14CH G3+] [2L 14CH G3+] [4L 10CH G3+] [2L 10CH G3+]

6. [PCM G3]を選択して DATA ボタンを押すと、確認画 面が表示されます。DATA ボタンを押すと、変調方 式が変更されます。

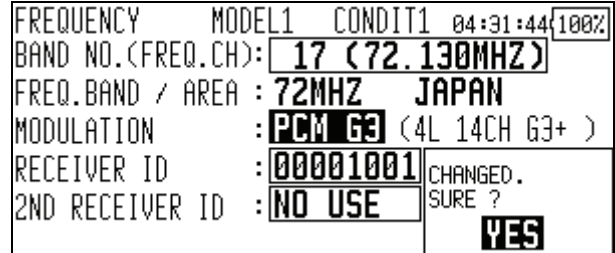

7. チャンネルの並び替えの確認メッセージが表示さ れます。[YES]を選択して DATA ボタンを押すとチ ャンネルが変調モードの既定値に変更されます。 [NO]を選択して DATAボタンを押すとチャンネルの 並び替えは行なわれません。

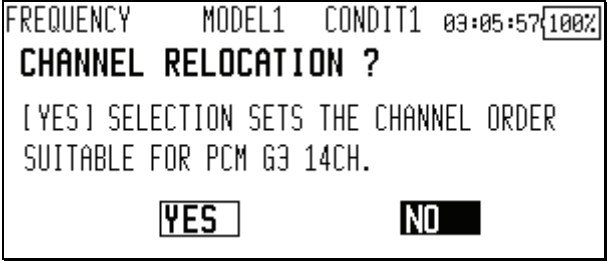

 モデルタイプがヘリコプターで PCM-G3+ 10 チャン ネルモードを選択した場合は、チャンネル-ファン クションの標準配置が、14 チャンネルモードとは 異なります。10 チャンネルモードのチャンネル並 び初期値を以下に示します。

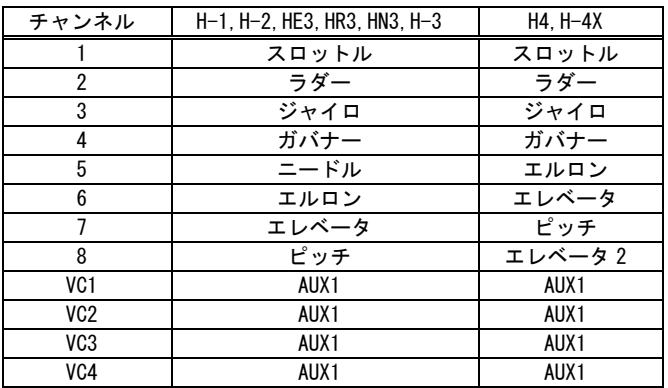

# その他の機能追加,変更

# 2.4G モジュール 確認操作

2.4G モジュール TM-14 装着時は、電源投入時に自動的 に電波を発射するようになりました。

 MZ-FM モジュール装着時は、従来通り電波の確認 画面が表示されます。

## レンジ・チェック機能の操作手順

TM-14 装着時に、電波を発射している状態ではレンジ・ チェック機能が使用できないため、以下の手順で電波 を停止した状態で起動します。

1. DATA ボタンを押しながら電源スイッチを入れて下 さい。確認画面が表示されますので、[NO]を選択 します。電波は発射されませんので、レンジ・チ ェックを行えます。

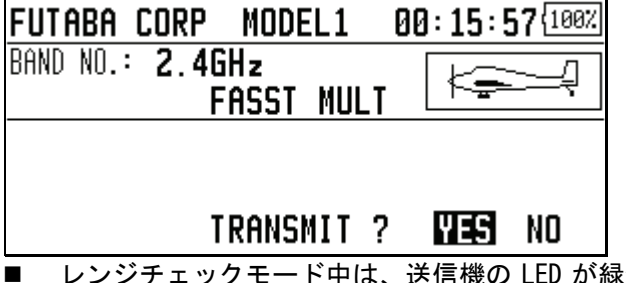

■ レンジチェックモード中は、送信機の LED が緑色 に点滅します。

オートパワーオフ警告

オートパワーオフの 3 分前からアラーム音と共に警告 画面が表示され、オートパワーオフまでの残り時間が 表示されるようになりました。警告画面表示中にステ ィックやスイッチ等を操作すると警告が解除され、ホ ーム画面に戻ります。

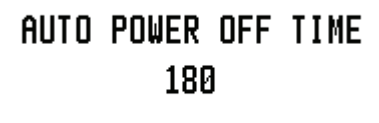

## 多言語対応

オランダ語/フランス語/スペイン語/チェコ語/イタリ ア語表示に対応しました。

1. 電源を入れ、システムメニューの[INFORMATION]を 選択します。

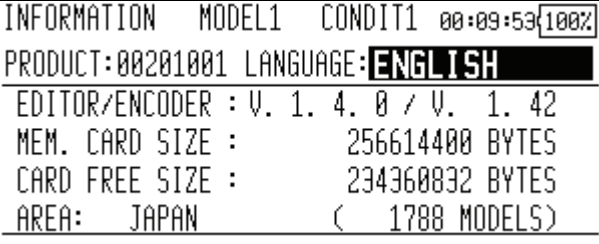

2. DATA ダイヤルを回転させて言語を選択し、DATA ボ タンを押してください。

# トレーナー 生徒チャンネル設定機能

トレーナー機能の先生側送信機のモード設定に、 "FUNC"又は"MIX"が設定されている場合、生徒側送信機 からの信号の何チャネル目を先生側ファンクションの 入力信号として取り込むかを設定できるようになりま した。これにより、先生側と生徒側でチャンネル並び が異なる場合でも、容易にトレーナー接続することが 可能になります。

 先生側送信機のモードが"NORM"に設定されている 場合、生徒側送信機の同じチャンネルの信号がそ のまま出力されます。(従来と同様)

<生徒 CH 設定の例>

| 生徒側              |       | 先生側   | 生徒 CH            |
|------------------|-------|-------|------------------|
| CH <sub>1</sub>  | エルロン  | エレベータ | CH <sub>2</sub>  |
| CH <sub>2</sub>  | エレベータ | ラダー   | CH4              |
| CH <sub>3</sub>  | スロットル | スロットル | CH <sub>3</sub>  |
| CH4              | ラダー   | エルロン  | CH <sub>1</sub>  |
| CH <sub>5</sub>  | ギア    | エルロン2 |                  |
| CH <sub>6</sub>  | フラップ  | フラップ  | CH <sub>6</sub>  |
| CH <sub>7</sub>  | エルロン2 | ギア    | CH <sub>5</sub>  |
| CH <sub>8</sub>  | 予備5   | 予備 5  | CH <sub>8</sub>  |
| CH <sub>9</sub>  | 予備 4  | 予備 4  | CH <sub>9</sub>  |
| CH <sub>10</sub> | 予備3   | 予備3   | CH <sub>10</sub> |
| <b>CH11</b>      | 予備2   | 予備2   | <b>CH11</b>      |
| CH <sub>12</sub> | 予備1   | 予備1   | CH <sub>12</sub> |

1. システムメニューの[TRAINER]を選択します。

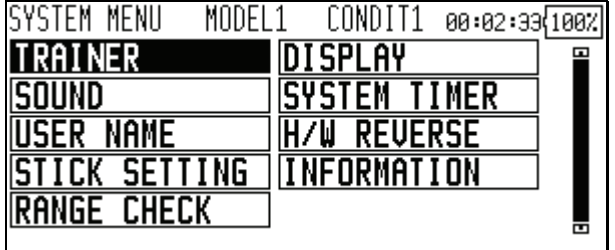

2. "TEACHER/STUD"を選択し、DATA ダイヤルを回転さ せて[TEACH]を選択して下さい。

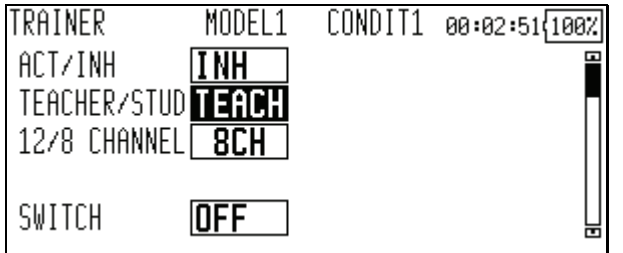

3. 設定するチャンネルのモードで [FUNC]または [MIX]を選択すると[STU.CH]の設定ボタンが表示 されます。([NORM],[OFF]時は[STU.CH]の設定は行 えません)

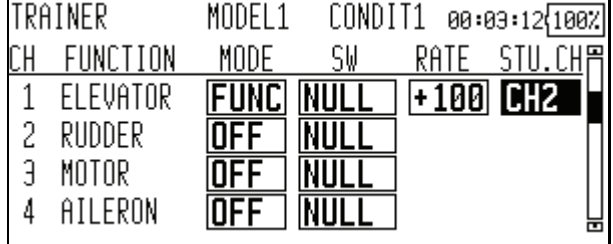

- 4. DATA ダイヤルを回転させ、チャンネルを選択して 下さい。
- 生徒チャンネル機能追加により、トレーナー機能 で VC に割当てられたファンクションのミキシン グが使用できるようになりました。(無尾翼機のエ レベータやグライダのバタフライ)

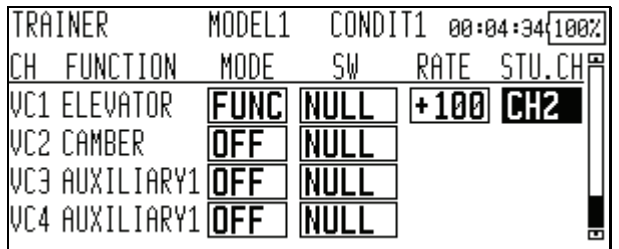

# フェール・セーフ初期値

- スロットルチャンネルのフェール・セーフ初期値 を、ホールドに変更しました。
- スロットルチャンネルのバッテリー・フェール・ セーフ初期値を、OFF に変更しました。
- バッテリー・フェール・セーフ解除スイッチの初 期値を、NULL(OFF)に変更しました。

# アイドル・ダウン

アイドル・ダウンのレート入力範囲を、0~+100%から -100~+100%に変更しました。

■ マイナスレートを入力すると High 側にオフセッ トが付きます。

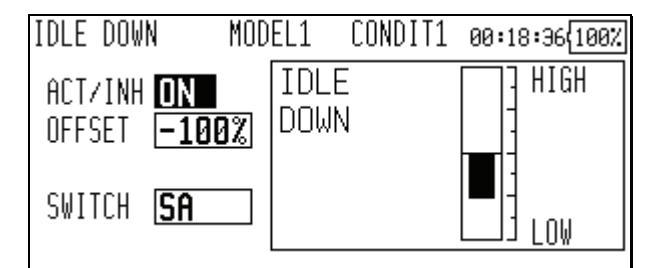

# プログラマブル・ミキシング

プログラマブル・ミキシング(ミキシングモード時)の STK→STK ミキシング機能が、マスターがスティック等 のハードウェアの場合にも使用できるようになりまし た。

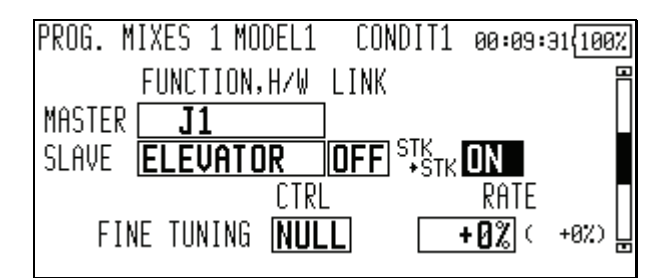

# アクセラレーション

エレベータ/ELE→キャンバ/エルロン→ラダーにアク セラレーション設定が行えるようになりました(グラ イダ/EP グライダのみ)

- エレベータ設定とキャンバ設定に分かれています。 設定方法は同じです。ページを切り替えて設定す るファンクションを選択してください。
- キャンバ設定は ELE→キャンバ ミキシングに対し てのアクセラレーション機能の設定となります。 ELE→キャンバ ミキシングが INH の場合は動作し ません。
- アップ側/ダウン側(レフト側/ライト側)共に、ア クセラレーション機能を設定可能です。
- エルロン→ラダー設定のみ、機能の ON/OFF スイッ チ設定が行えます。
- エルロン→ラダー設定はエルロン→ラダーミキシ ングに対してのアクセラレーション機能の設定と なります。エルロン→ラダーミキシングが INH の 場合は動作しません。

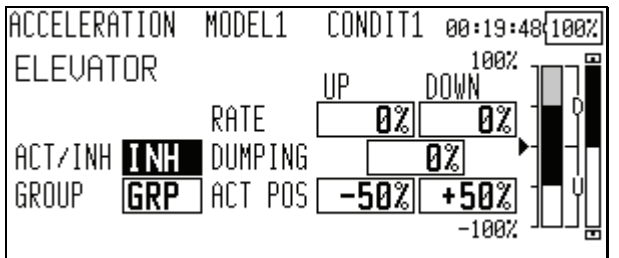

# コンディション切り替え

コンディションの切り替えスイッチにロジックスイッ チを割当てた時、オルタネート設定が行えるようにな りました。

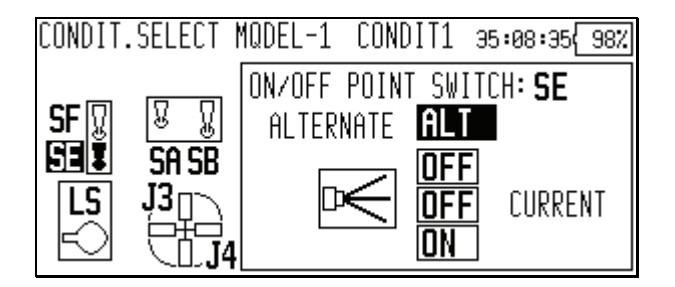

# スイッチ・チャンネル

DG1/DG2 にロジックスイッチが割り当てられるように なりました。

- 設定できるロジックスイッチの数はコンディショ ンの切替スイッチと合わせて 10 個です。
- ロジックスイッチ設定時は、オルタネート設定も 行うことができます。
- 1. FUNCTION 画面で DG1 または DG2 の DG の設定画面を 開きます。

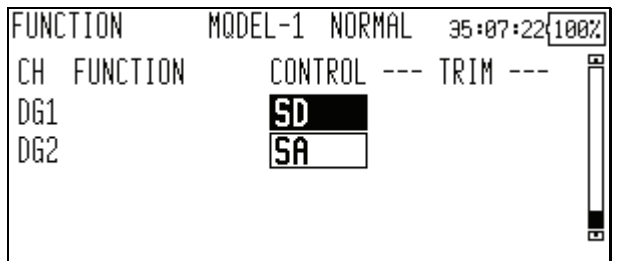

2. "MODE"を[LOGIC]に設定するとロジックスイッチ を割り当てることができます。

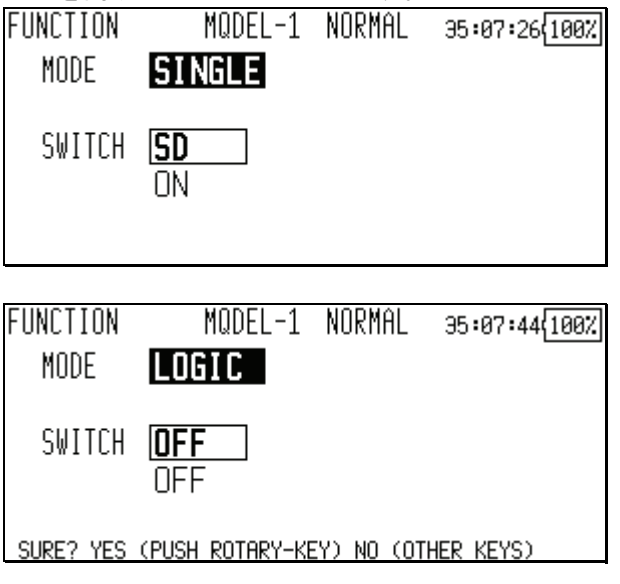

# スロットル・リミッター

## スロットル・リミッター リミット値

スロットル・リミッターで操作ハードウェアのニュー トラル位置におけるリミット値を調整できるようにな りました。

1. "THR LIMITTER"画面で"CENTER"を[ACT]に設定しま す。

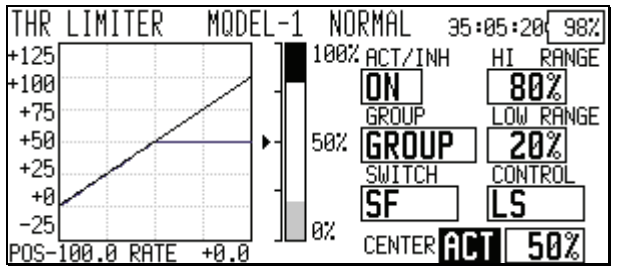

2. "センター位置"のレートを変更すると、操作ハー ドウェアのニュートラル位置におけるリミット値 を調整することができます。

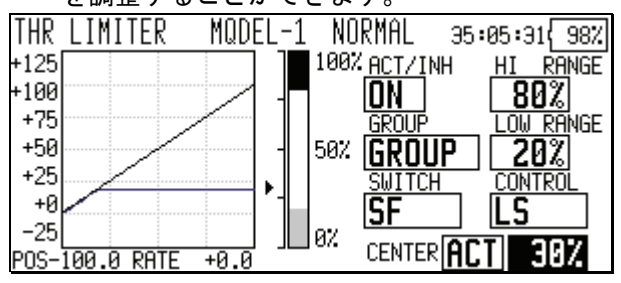

- "センター位置"を[INH]にした場合(従来動作時) の操作 H/W のニュートラル位置におけるリミット 値は、"ハイ側範囲"と"ロー側範囲"の中間値です。
- "センター位置"を[INH]から[動作]にした時、"セ ンター位置"のレートは"ハイ側範囲"と"ロー側範囲" の中間値にリセットされます。
- $"$ センター位置"のレートは" $\wedge$ イ側範囲"と"ロー側範 囲"の間で設定できます。

# バタフライ オフセット設定

バタフライのオフセット設定を行った時に、自動でエ レベータ設定カーブを初期化する機能を追加しました。

1. BUTTERFLY 画面で"OFFSET"を設定します。

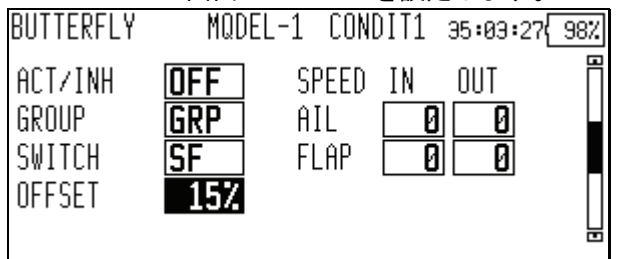

2. "INITIALIZE ELEVATOR CURVE ?"と表示されたら [YES]を選択すると"ELE SETTING"のカーブが初期 化されます。

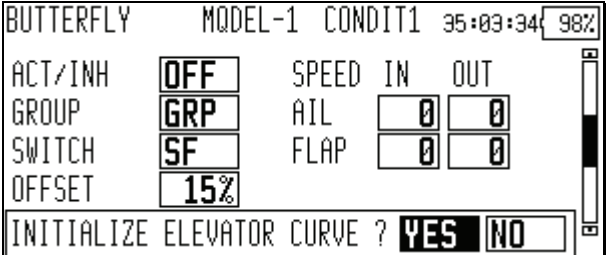

- 3. "ELE SETTING"画面を開くとカーブが初期化されて います。
- 2 で [NO]を選択した場合、"ELE SETTING"のカー ブは初期化されません。

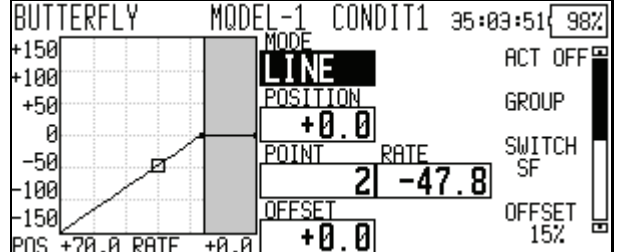

# ガバナー

## 回転数表示モード

ガバナーレートの回転数表示モードが選択できるよう になりました。

- 1. ガバナー画面で"モード"ボタンを押すと、表示モ ードが切り替わります。
- $[2000]$ : 2000rpm モード
- $[2500]$ : 2500rpm モード

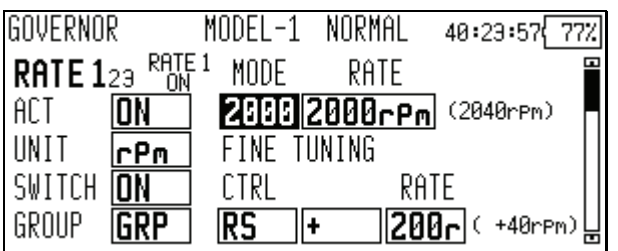

- 2500rpm モードと 2000rpm モードで違いがあるの はレートが 50.0%(=1500rpm)以上の時です。50.0% 以下のレートでは、どちらも同じ rpm 表示になり ます。
- 2500rpm モード設定時は 100.0%=2500rpm となりま す。最大値は 110.0%=2700rpm です。
- 2000rpm モード設定時は 100.0%=2000rpm となりま す。最大値は 110.0%=2100rpm です。(従来仕様)
- 2500rpm モードと 2000rpm モードを切り替えても、 送信機の出力に変化はありません。ガバナー側で キャリブレーションを行う必要があります。

#### エンドポイント初期化

ガバナー設定の"ACT"ボタンが操作された時に、ガバナ ー出力チャンネルのエンドポイントの "TRAVEL"と "LIMIT"が初期化されるようになりました。

- [INH]から[ACT]([ON]または[OFF])に変更すると、 "TRAVEL"が[100],"LIMIT"が[155]に初期化されま す。
- 全てのコンディションで、レート 1,2,3 を[INH] に変更すると、"TRAVEL"が[100],"LIMIT"が[135] に初期化されます。

### 警告表示

#### スロットルスティック位置警告

電源 ON時にスロットルスティックの位置がハイ側(THR カット動作と同じ 1/3 以上)の場合、ワーニング表示が されます。(飛行機/ヘリコプターのみ)

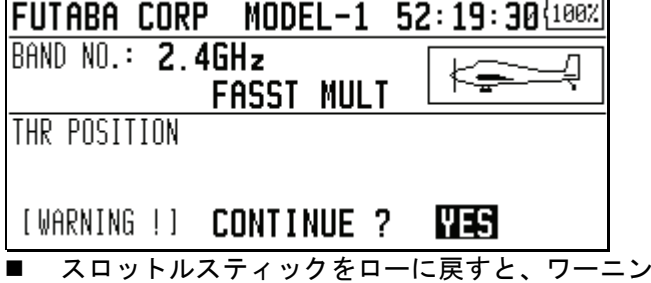

グ表示は消えます。

#### 警告表示 ON/OFF 設定

電源 ON 時のワーニング表示を機能毎に ON/OFF できる ようになりました。電源 ON 時に動作すると危険と思わ れる機能を ON に設定してご使用下さい。初期設定は全 て ON です。

1. リンケージメニューの"警告"を開きます。

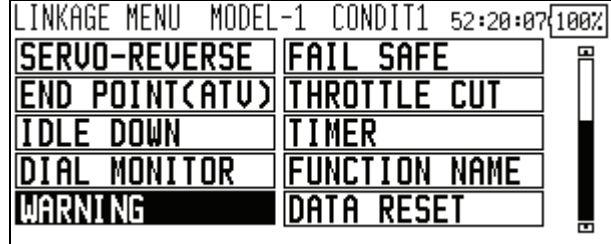

2. 個別に設定を変更できます。[OFF]に設定すると電 源 ON 時のワーニング表示がされなくなります。

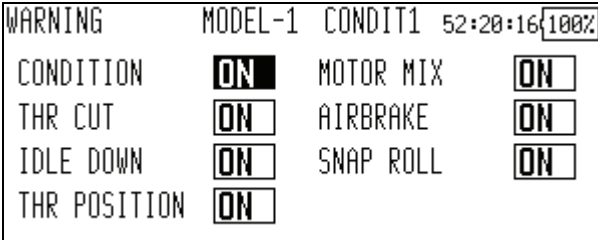

# タイマー

# アラームモード

タイマーのアラーム時刻までの残り時間 1 分毎にアラ ームを鳴動させるモードを追加しました。

- 1. タイマー設定画面を開きます。
- 2. イボタン(またはい)を押し、設定を変更します。
- ■ ※イマースタートから経過時間 1 分毎にアラ ーム鳴動(従来モード)
- 1: アラーム時刻までの残り時間 1 分毎にアラー ム鳴動

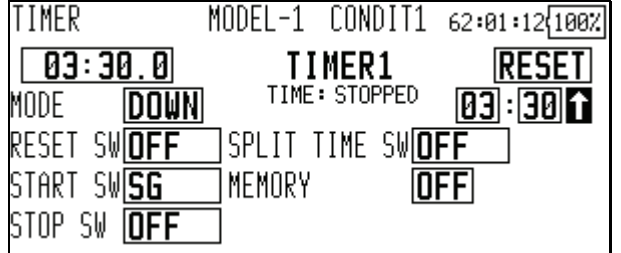

# アワーモード

タイマーモードに 99 時間 59 分までカウントするアワ ーモードを追加しました。

- エンジンのメンテナンス時期など、長時間計測に 利用すると便利です。
- アワーモード設定中は、カウント時間表示部が "xx(時間):xx(分)"と表示されます。秒は表示さ れません
- アワーモード設定中は、タイマー動作中に":"が 1 秒毎に点滅します。
- アワーモード設定中は、アラーム機能/ラップタイ ム計測機能は無効です。
- 1. タイマー設定画面を開きます。
- 2. タイマー設定画面の"モード"を[HOUR]に設定しま す。

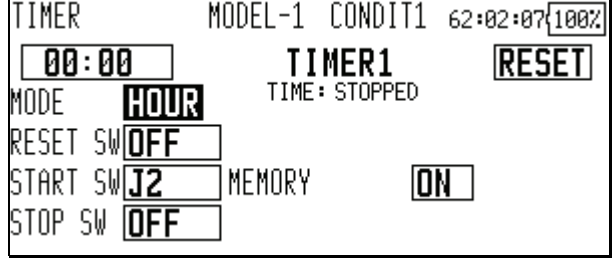

# スイッチ設定

タイマーのスイッチがコンディション毎に設定できる ようになりました。

- 全てのスイッチ(スタート/ストップ/リセット/ラ ップ)でグループ設定が行えます。
- デフォルト設定は[Group]です。

1. タイマー設定画面を開きます。

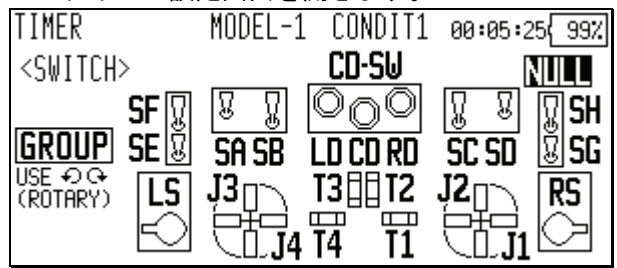

2. 個別にスイッチを設定したいコンディションのグ ループ設定を、シングルモード [SINGL]に設定し ます。

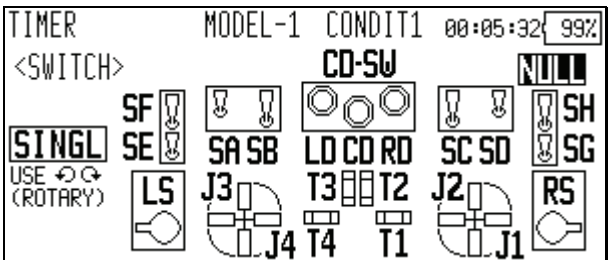

3. スイッチを設定します。

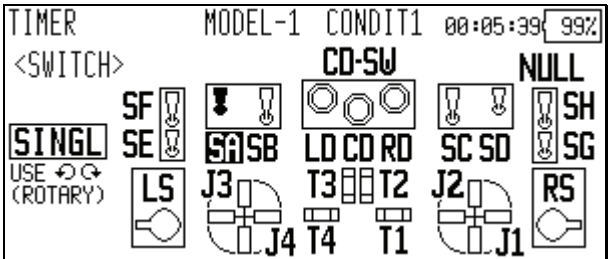

4. コンディションを切り替えて、各コンディション のスイッチを設定します。

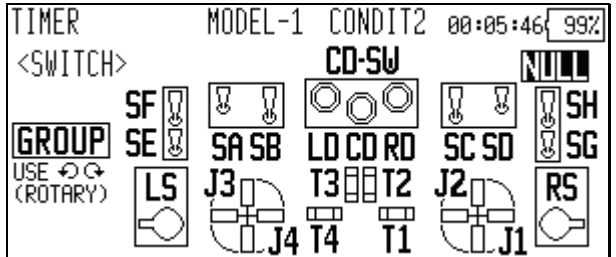

2.4GHz システムに対応するため、ソフトウェアを本バージョンにアップデートするとモデルデータが新しい形式 に変換されます。ソフトウェアバージョン 1.2.0 以降の送信機のモデルデータを、これより古いバージョンの送信機に コピーして使用した場合は正常に動作しません。必ず、コピー先の送信機もバージョン 1.2.0 以降にバージョンアップ してください。バージョン 1.2.0 より古い送信機のモデルデータをバージョン 1.2.0 以降の送信機にコピーする場合は、 コピー先の送信機で自動的にデータを変換しますので、正常に動作します。

# 2.4GHz システム対応

2.4GHz システム「FASST」に対応いたしました。対応する高周波モジュールは TM-14 です。

- MZ-FM モジュールから TM-14 モジュールに差し替えたり、TM-14 から MZ-FM に差し替えるなど、異なるバンドの高 周波モジュールに差し替えた場合は、バンドの再設定が必要です。
- 2.4GHz システムでは、高周波モジュールと受信機との組み合わせ設定が必要です。受信機の取扱説明書を参照して 設定を行ってください。
- DSC 機能は使用できません。
- マルチプロップ機能は使用できません。

バンド設定方法

- 1. 高周波モジュールを TM-14 に差し替え、電源スイッ チを ON にします。
- 2. 現在の設定と異なる高周波モジュールに差し替え たため、警告が表示されます。設定を変更するため、 DATA ボタンを押します。

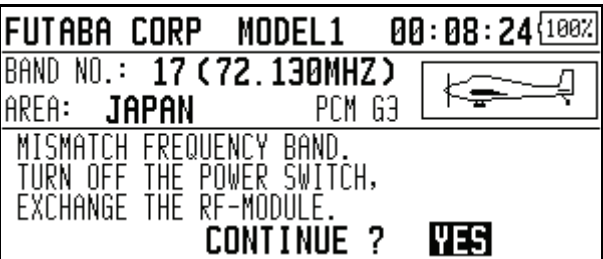

3. リンケージ・メニューの周波数設定([FREQUENCY]) を選択し、DATA ボタンを押します。

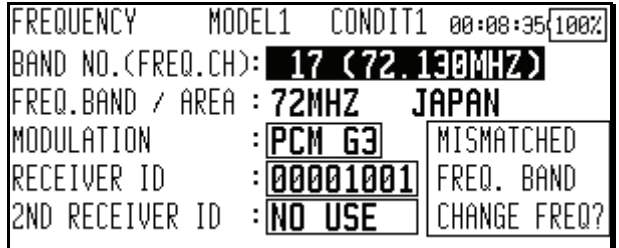

4. チャンネルモード選択画面が表示されます(詳細は 後述の「チャンネルモード選択」をご覧下さい)。 DATA ボタンを押します。

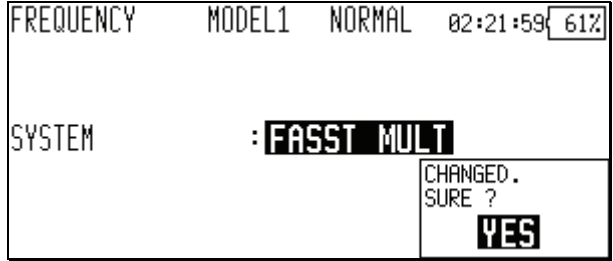

- 5. ファンクション-チャンネル割り当ての変更確認画 面が表示されます。[YES]を選択して DATA ボタンを 押すと、FASST における最適な設定に変更します。 [NO]を選択して DATA ボタンを押すと、設定は変更 されません。
- チャンネル割り当て変更後は、必ず受信機の接 続も変更してください。
- FASST 方式における最適なチャンネル割り当てと、従 来の変調方式での最適な設定は異なります。

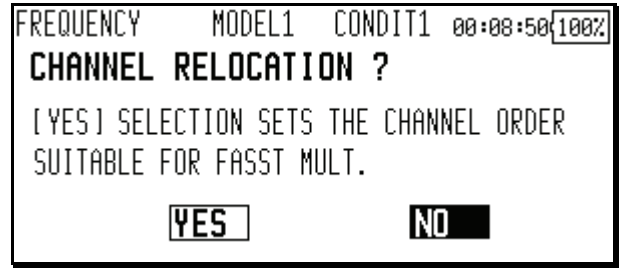

6. バンド設定が 2.4GHz に変更され、周波数確認画面 に戻ります。

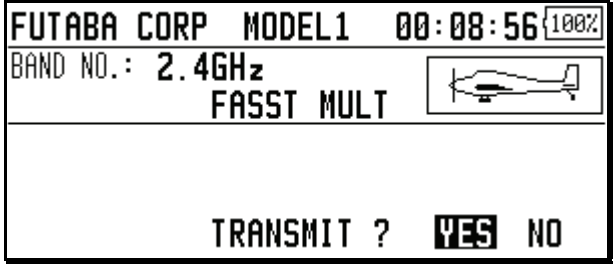

レンジチェックモード操作方法

レンジチェックモードとは、距離テストのために電波の 出力を下げ、電波の到達距離を短くしたモードです。

 安全のため、レンジチェックモードは 90 秒後に自動 的に解除され、通常モードに戻ります。

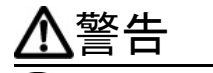

警告 レンジチェックモードのまま飛行させない。

- 電波の到達距離が短いため、送信機から機体が離れ ると操縦不能になり墜落します。
- 1. 電源スイッチを ON にします。周波数確認画面で[NO] を選択し、DATA ボタンを押します。

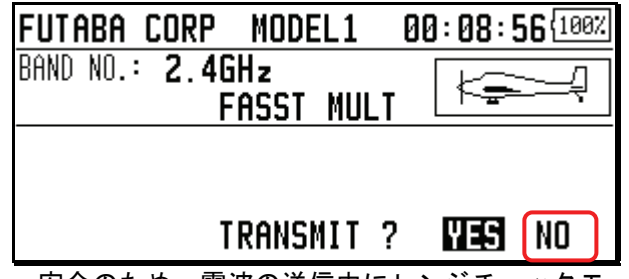

- 安全のため、電波の送信中にレンジチェックモード に設定することは出来ません。
- 2. システム・メニューのレンジチェック設定([RANGE CHECK])を選択し、DATA ボタンを押します。

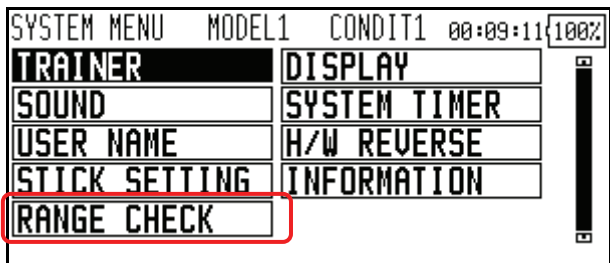

- 3. レンジチェック画面が表示されます。DATA ボタンを 押すと、レンジチェックモードで電波が送信されま す。
- "RETURN"または"HOME"ボタンを押すと、操作を取り 消すことが出来ます。

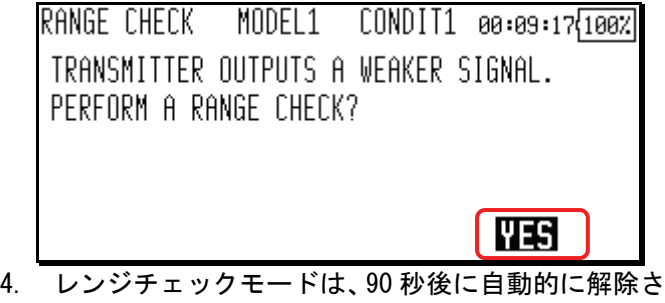

- れ通常モードで電波が送信されます。(レンジチェ ックモードが解除されるまでの残り時間[単位:秒] が表示されます。)
- [RESTART]を選択して DATA ボタンを押すと、レンジ チェックモードのタイマーが 0 に戻ります。

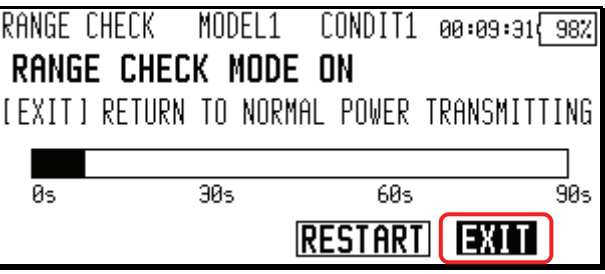

5. [EXIT]を選択して DATA ボタンを押すと、レンジチ ェックモードは解除され通常モードで電波が送信 されます。

CURRENTLY TRANSMITTING (RF ON) RANGE CHECK IS UNAVAILABLE

 レンジチェックモードが解除された後に、再びレン ジチェックモードを選択することは出来ません。再 度レンジチェックモードを選択する場合は、電源ス イッチを入れなおして始めからやり直してください。

#### チャンネルモード選択

TM-14 には、マルチチャンネルモード(14CH 対応)と 7 チ ャンネルモードの 2 種類のチャンネルモードがあります。 組み合わせる受信機の対応チャンネルモードに合わせて、 送信機のチャンネルモードを設定してください。(各受信 機の対応チャンネルモードは TM-14 または受信機の取扱 説明書で確認してください)

#### 7 チャンネルモードの注意

7 チャンネルモードでは、以下の制限があります。トレ ーナー、ファンクション、サブトリム、サーボ・リバー ス、エンド・ポイントはチャンネル 1~7 の設定のみ有 効になります。

- フェイルセーフ設定は3チャンネルのみ有効になり ます。
- フェイルセーフ設定画面のバッテリーフェイルセ ーフ項目は無効です。7 チャンネルモードでは、フ ェイルセーフを有効にすると、バッテリーフェイル セーフも自動的に有効になります。
- 1. リンケージ・メニューの周波数設定( [FREQUENCY] ) を選択し、DATA ボタンを押します。現在設定されて いるチャンネルモードが表示されます。

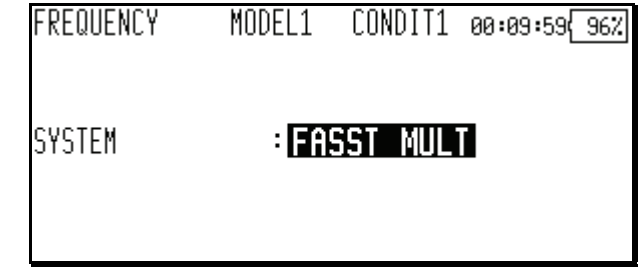

- 2. DATA ボタンを押してデータ入力モードに切り替え ます。
- 3. CURSOR レバーを操作して、表示を[FASST MULT]か [FASST 7CH]に切り替えます。 [FASST MULT]: マルチチャンネルモード [FASST 7CH ]: 7 チャンネルモード MODEL1 NORMAL 02:22:30 592 **FREQUENCY** CURRENT: **FASST MULT FASST MULT**  $FASSI 7CH$

4. 確認画面が表示されますので、DATA ボタンを押しま す。

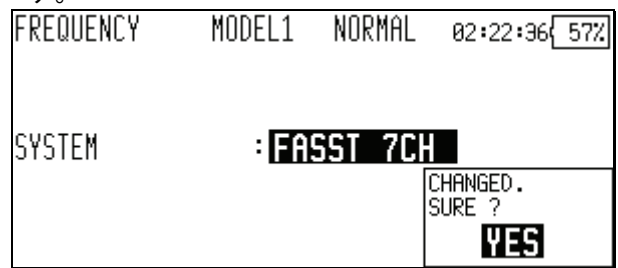

5. ファンクション-チャンネル割り当ての変更確認画 面が表示されます。[YES]を選択して DATA ボタンを 押すと、FASST における最適な設定に変更します。 [NO]を選択して DATA ボタンを押すと、設定は変更 されません。

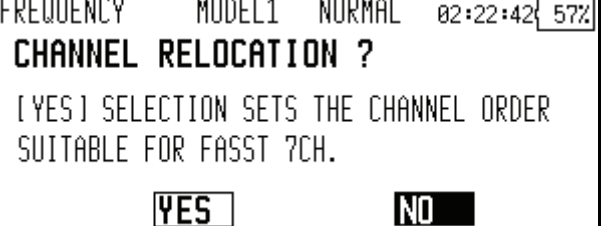

サーボ接続

チャンネルモードとスワッシュタイプに応じて、各ファ ンクションが最適な組み合わせにチャンネル割り当て されます。初期設定は以下の通りです。ご使用のタイプ に合わせて受信機、サーボを接続してください。

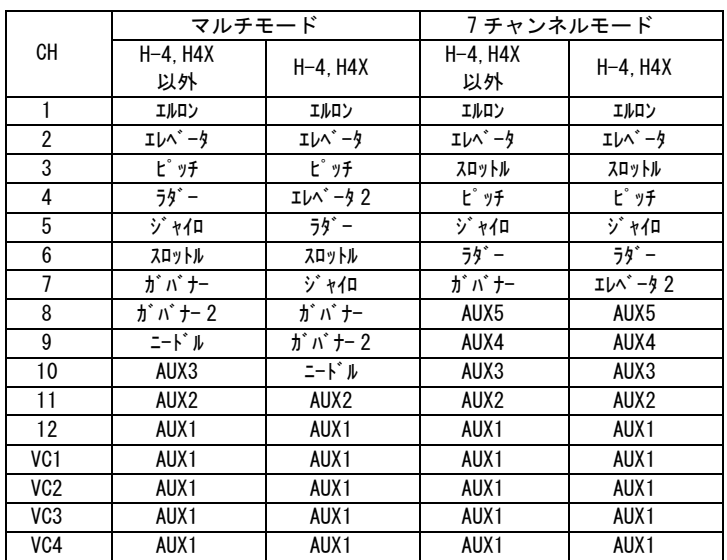

- PCM-G3 モードのチャンネル割り当てと異なります。
- モデルデータをデータリセットした場合は、上記の チャンネル割り当てに初期化されます。

# その他の機能追加,変更

#### 積算タイマー

積算タイマーの表示を、モデル毎に記録するモデルタイ マーモードを追加しました。

- 1. システム・メニューのシステムタイマー([SYSTEM TIMER])メニューを開きます。
- 2. "MODE"を選択し、 DATA ダイヤルを回転させて [TOTAL]か[MODEL]に切り替えます。 ※点滅表示となります。 [TOTAL]: 従来と同じ動作となります [MODEL]: モデル毎の経過時間が記録されます 3. DATA ボタンを押すと設定が変更されます。

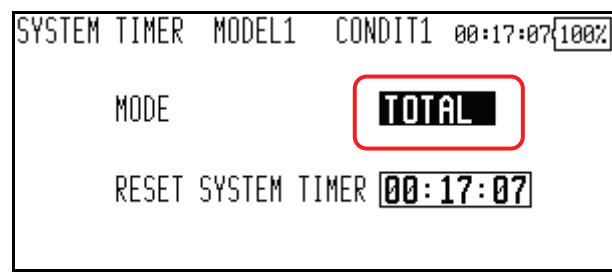

ファンクション-チャンネル割り当て自動設定 変調方式(モジュレーション)を変更した際に、ファンク ション-チャンネル割り当てを自動的に標準値に再設定 する機能を追加しました。

- チャンネル割り当て変更後は、必ず受信機の接 続も変更してください。
- 1. リンケージ・メニューの周波数メニューで変調方式 を変更します。
- 2. チャンネル割り当ての再設定の確認画面が表示さ れますので、標準値に再設定する場合は[YES]を選 択して DATA ボタンを押します。変更しない場合は [NO]を選択して DATA ボタンを押します。

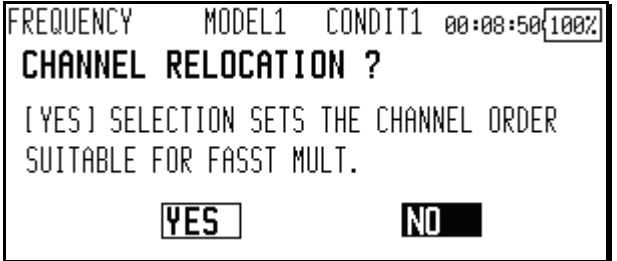

#### 周波数設定

周波数設定画面で、周波数、変調方式、受信機 ID が同 時に変更できるようになりました。

- 1. リンケージ・メニューの周波数メニューで設定を変 更します。
- 2. 確認画面が表示されます。
- 3. CURSOR レバーで周波数設定、変調方式設定、受信機 ID 設定、2nd 受信機 ID 設定を選択し、DATA ボタン を押すと、対応する設定画面に戻ります。

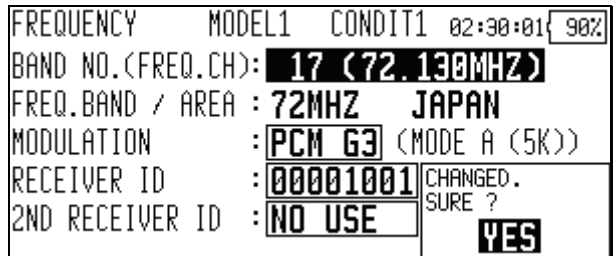

### モデルタイプ

PCM1024 および PPM モードの場合に選択できるグライダ ーのモデルタイプに、2 エルロン+4 フラップと 4 エルロ ン+2 フラップが追加されました。

電動グライダーでは対応しておりません。

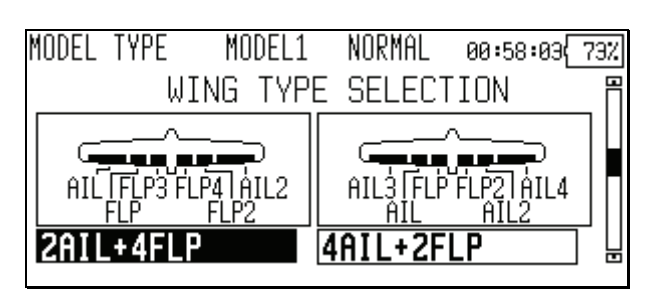

スワッシュ・タイプ切り替え後のデータ初期化 従来はスワッシュ・タイプを切り替えるとモデルデータ が全て初期化されましたが、データを初期化せず引き継 ぐことができるようになりました。

- データを引き継ぐ場合でも、スワッシュ設定のデー タは初期化されます。
- 変更前と変更後のスワッシュ・タイプにより、デー タを引き継ぐことができない場合があります。

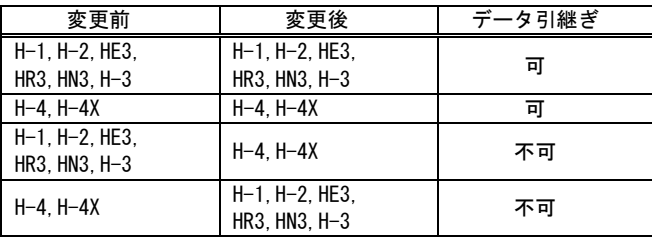

1. スワッシュ・タイプを変更すると、データを引き継 ぐことができる場合にはデータの初期化の確認画 面が表示されます。[YES]を選択して DATA ボタンを 押すとデータが初期化されます。[NO]を選択して DATA ボタンを押すとデータが引き継がれます。

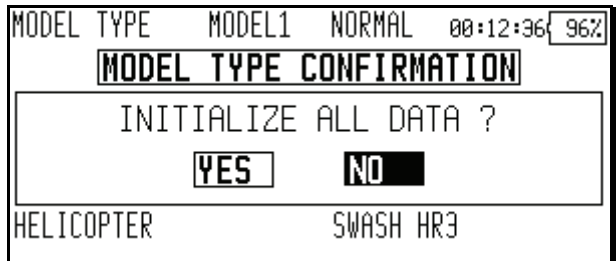

# ミキシング・スイッチの NULL-ON/OFF 設定

ミキシングの ON/OFF を切り替えるスイッチを NULL に設 定した場合に、ミキシングが有効となるか無効となるか を選択できるようなりました。

1. ミキシング・スイッチの選択画面を開きます。 [NULL]を選択して DATA ボタンを押します。

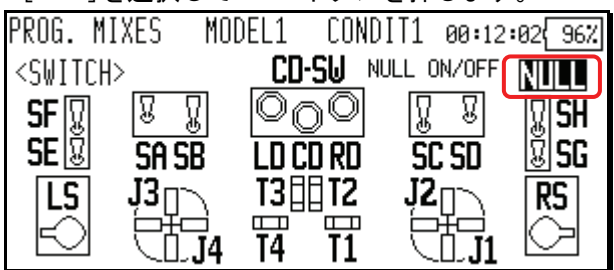

- 2. オン/オフ設定画面が表示されます。ダイヤルを回 して、表示を[ON]か[OFF]に切り替えます。 ※点滅表示となります。 [ON ]: ミキシングが常に有効 [OFF]: ミキシングが常に無効
- 3. DATA ボタンを押すと設定が変更されます。

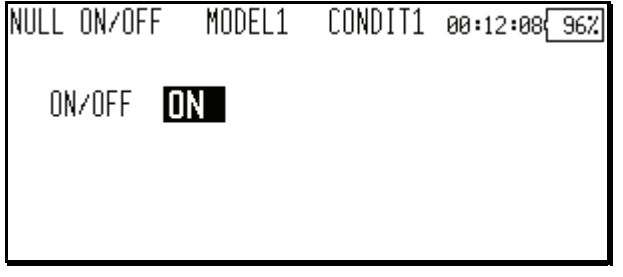

# ファンクション・ネーム

ファンクションの名前を変更することができます。

- 1. リンケージ・メニューの[FUNCTION NAME]を選択し、 DATA ボタンを押します。
- 2. ファンクション・ネーム設定画面が表示されます。

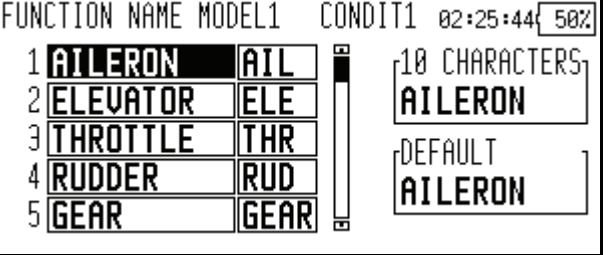

3. ネームを変更するファンクションを選択し、DATA ボ タンを押すと、変更画面が表示されます。[RENAME] を選択して DATA ボタンを押すと文字入力画面が表 示されますので、ファンクション・ネームを入力し て下さい。

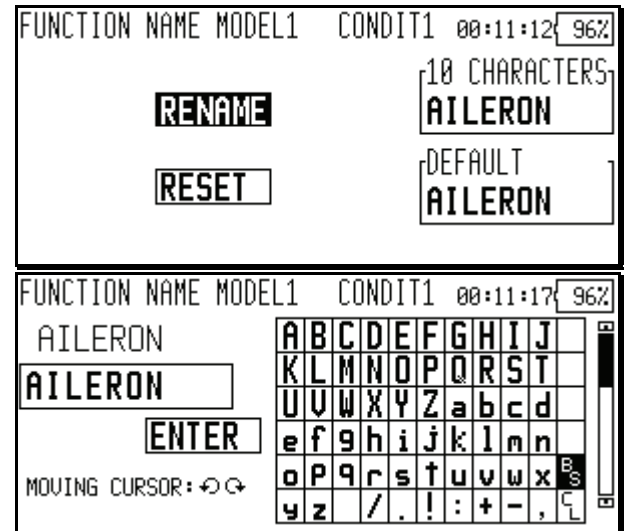

- 4. [RESET]を選択して DATA ボタンを長押しすると、初 期状態のファンクション・ネームにリセットされま す。
- 5. ファンクション・ネームは、設定画面により 10 文 字で表示される場合と、4 文字で表示される場合が あります。必要に応じて、4 文字の場合のファンク ション・ネームを入力して下さい。

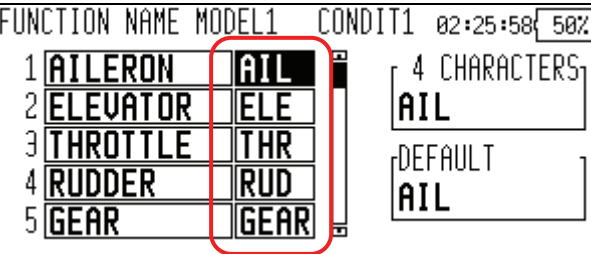

## タイマー

パワーオフやモデル切り替え後もタイマーがリセット されない、メモリモードが追加されました。

- 1. リンケージ・メニューのタイマー設定([TIMER])を 開きます。
- 2. [MEMORY]を選択し、DATA ダイヤルを回転させて[ON] か[OFF]に切り替えます。 ※点滅表示となります。 [ON ]: メモリモード。パワーオフやモデル切り替 え後もタイマーが保持されます。 [OFF]: 従来通りパワーオフやモデル切り替えでタ イマーがリセットされます。 3. DATA ボタンを押すと設定が変更されます。
	- TIMER MODEL 1 NORMAL 00:14:28 1007 **RESET**  $AA:AA$ TIMFR1 TIME: STOPPED  $\overline{10}$  : 00 MODE **ILIP** reset sw**idff** SPLIT TIME SWOFF START SW**OFF OFFI** IMEMORY STOP SW **IOFF**

#### 音量変更

音声の種類に応じて、音量を設定することができるよう になりました。設定できる音声の種類は以下の通りです。

- キー操作音
- エラー/警告音
- トリム、センタークリック音
- タイマー・イベント音
- その他
- 1. システム・メニューの[SOUND]を選択し、DATA ボタ ンを選択します。
- 2. 音量設定画面が開きます。
- 3. 音量を設定する項目を選択します。DATA ダイヤルを 右に回転させると音量が大きくなり、左に回転させ ると音量が小さくなります。DATA ボタンを長押しす ると初期値にリセットされます。

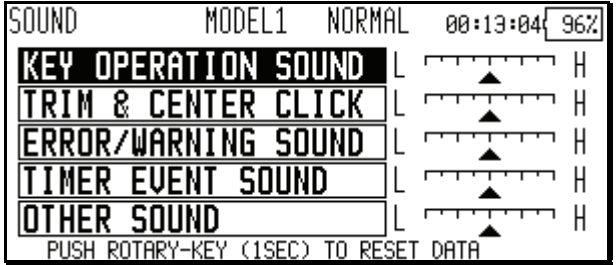

■ 安全のため、エラー/警告音は一定音量以下に設定 できません。

# トリム表示単位

トリムに、%表示を選択できるようになりました。

- 1. リンケージ・メニューのダイヤル・モニタ([DIAL MONITOR])を開きます。
- 2. DATA ダイヤルを回転させて"TRIM UNIT"を[%]か[--] に切り替えます。 ※点滅表示となります。 [ %]: トリムが%単位で表示されます [--]: 従来通りトリムを数値で表示します
- 3. DATA ボタンを押すと設定が変更されます。

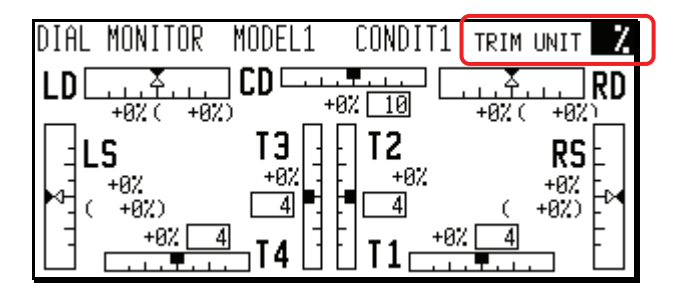

## 日本語/ドイツ語表示対応

日本語とドイツ語表示に対応しました。

## 表示切替

- 1. システム・メニューの[INFORMATION]を開きます。
- 2. DATA ダイヤルを回し表示言語を選択します。 ※点滅表示となります。
	- [ENGLISH ]: 英語表示
	- [JAPANESE]: 日本語表示

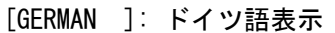

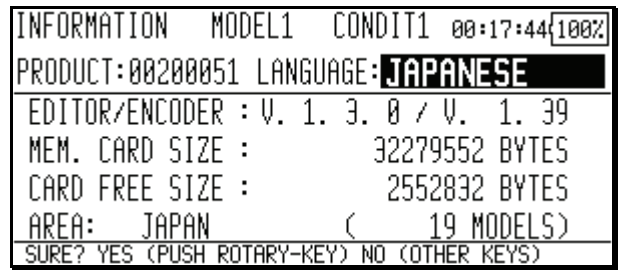

3. DATA ボタンを押すと設定が変更されます。

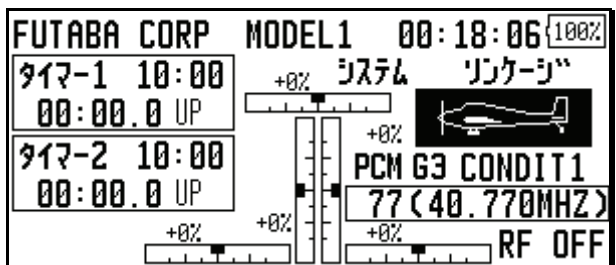

文字入力

文字入力画面で、アルファベットの小文字やカタカナ等 が使用できるようになりました。

- 1. DATA ダイヤルを回すと、入力文字欄のカーソルが左 右に移動します。
- 2. CURSOR レバーを上下左右に操作すると、候補文字一 覧のカーソルが移動します。DATA ボタンを押すと、 カーソル上の文字が入力されます。
- 3. CURSOR レバーを押すと、候補文字一覧が アルファ ベット → 数字/記号 → カタカナ と切り替わり ます。
- 4. 入力を確定するには、CURSOR レバーを操作して [ENTER]を選択し DATA ボタンを押してください。
- 5. 入力を取り消す場合は、CURSOR レバーを操作して [CANCEL]を選択し DATA ボタンを押してください。

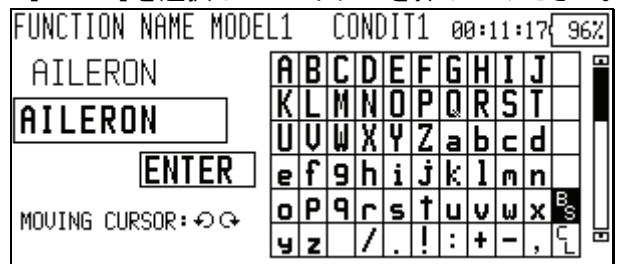

ピッチ角度表示

ピッチの角度表示に対応しました。

- 1. モデル・メニューのピッチ・カーブ([PIT CURVE]) を開きます。
- 2. カーソルを移動し、4 ページ目を表示させます。
- 3. "UNIT"を選択し、DATA ダイヤルを回転させて[DEG.] か[ % ]に切り替えます。
	- ※点滅表示となります。
	- [DEG.]: 角度表示モード
	- [ % ]: %表示モード
- 4. DATA ボタンを押すと設定が変更されます。

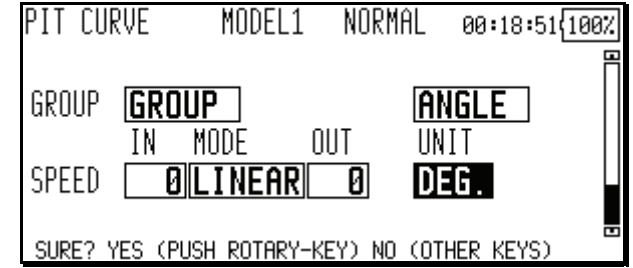

4. [ANGLE]を選択し、DATA ダイヤルを押すと角度設定 画面が表示されます。

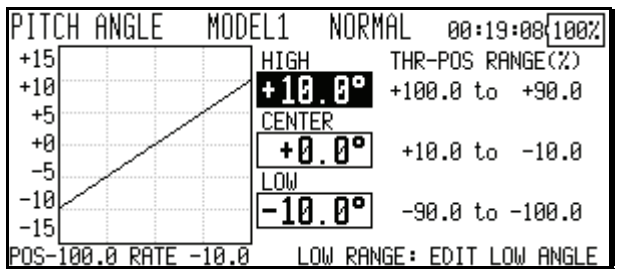

- 5. ハイピッチの設定を行います。ピッチのコントロー ルをハイピッチに操作し、カーソルを移動して [HIGH]を選択します。DATA ダイヤルを回して角度を 設定します。
- 6. センターピッチの設定を行います。ピッチのコント ロールをホバリングポイントに操作し、カーソルを 移動して[CENTER]を選択します。DATA ダイヤルを回 して角度を設定します。
- 7. ローピッチの設定を行います。ピッチのコントロー ルをローピッチに操作し、カーソルを移動して [LOW]を選択します。DATA ダイヤルを回して角度を 設定します。

PCM1024 10 チャンネル対応

PCM1024 モードで、10 チャンネル操作に対応しました。 従来の第 9 チャンネル(DG1)と同様にスイッチチャンネル として使用できます。

- 第10 チャンネルは"DG2"と表示されます。
- 10 チャンネルに対応した PCM1024 受信機が必要です。
- 1. リンケージ・メニューのファンクションメニューを 開きます。
- 2. CURSOR レバーを3回押して最終ページを表示させま す。従来の"DG1"に加え"DG2"が追加されています。 コントロールスイッチを設定してください。

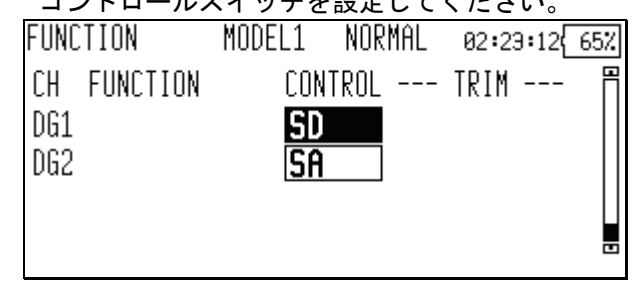

3. サーボリバースも同様に設定してください。

#### AFR, D/R

以下のファンクションは別途用意された専用機能で使用 するため、AFR や D/R では選択できません。

- エルロン 2,3,4
- フラップ 2,4
- ラダー2
- スロットル(ヘリコプターのみ)
- ピッチ
- キャンバ
- ジャイロ 1,2,3
- ガバナー1,2
- ミクスチャー
- マルチプロップ

# ファンクション-チャンネル初期設定

PCM1024 モードと PPM モードのファンクション-チャンネル設定を、以下の通り変更しました。

#### ■ ノーマルと V テール機の場合

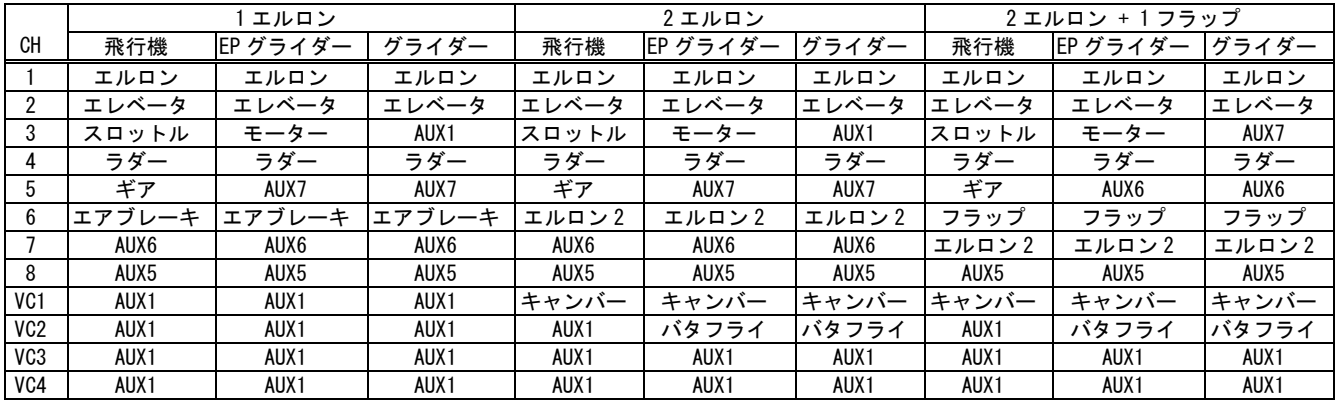

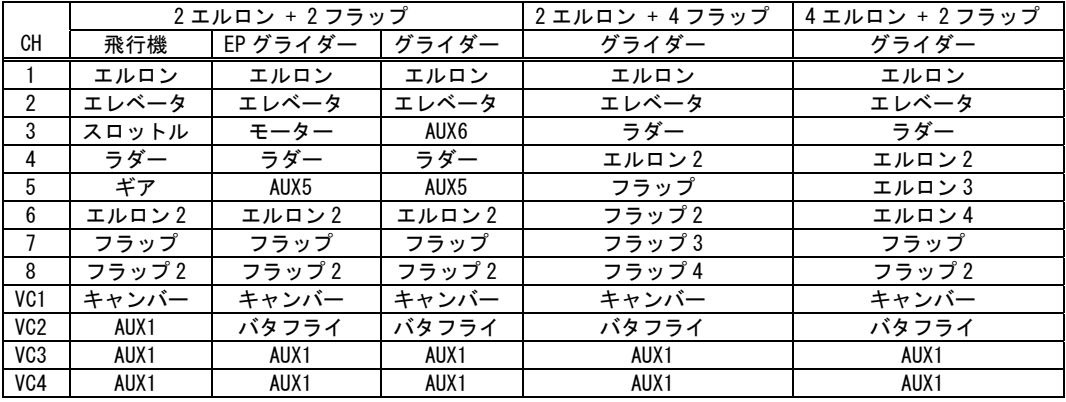

### ■無尾翼機の場合

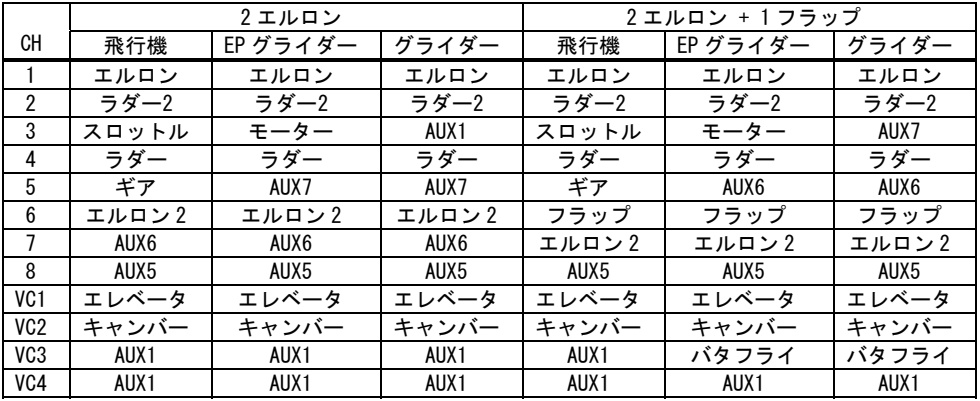

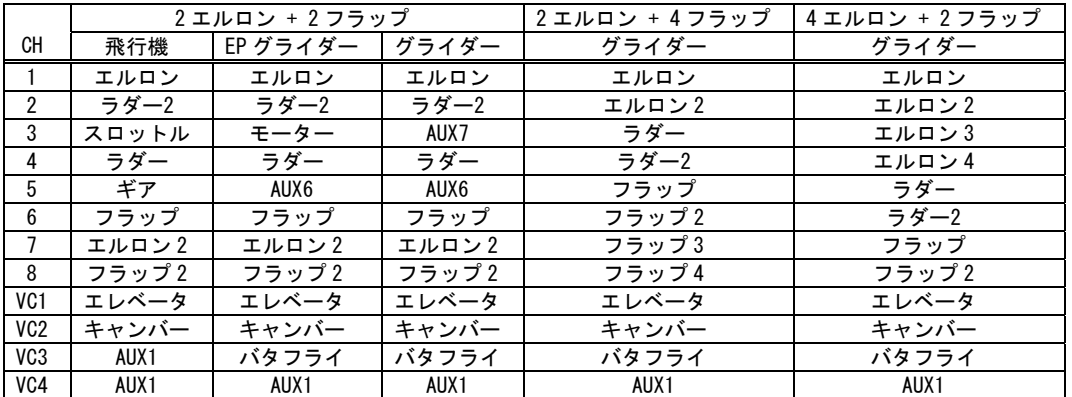

#### エルベーター機の場合

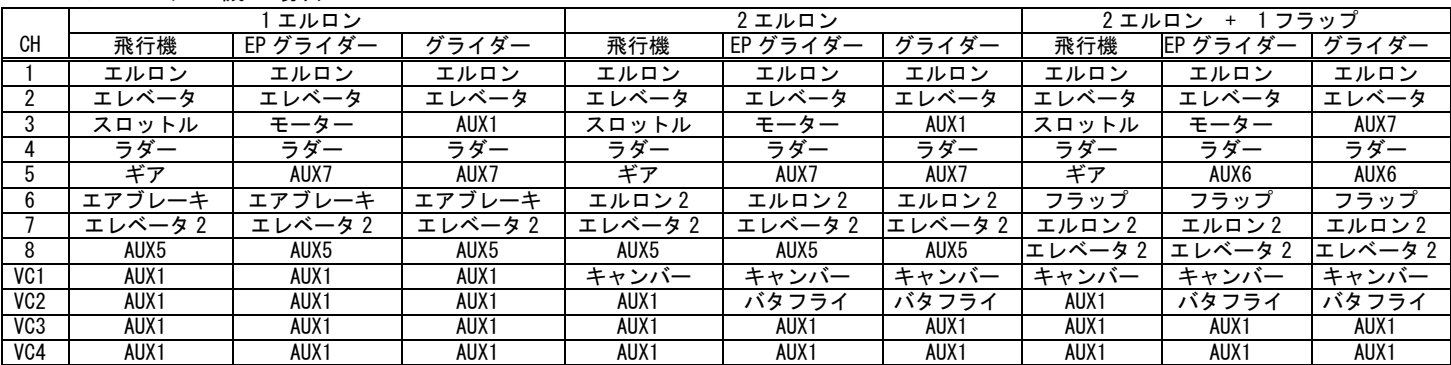

|                  | 2 エルロン + 2 フラップ  |          |        |  |
|------------------|------------------|----------|--------|--|
| CН               | 飛行機              | EP グライダー | グライダー  |  |
|                  | エルロン             | エルロン     | エルロン   |  |
| 2                | エレベータ            | エレベータ    | エレベータ  |  |
| 3                | スロットル            | モーター     | AUX6   |  |
| 4                | ラダー              | ラダー      | ラダー    |  |
| 5                | エレベータク           | エレベータク   | エレベータク |  |
| 6                | エルロン 2           | エルロン 2   | エルロン 2 |  |
| 7                | フラップ             | フラップ     | フラップ   |  |
| 8                | フラップ 2           | フラップ 2   | フラップ2  |  |
| VC <sub>1</sub>  | キャンバー            | キャンバー    | キャンバー  |  |
| VC <sub>2</sub>  | AUX1             | バタフライ    | バタフライ  |  |
| VC3              | AUX <sub>1</sub> | AUX1     | AUX1   |  |
| V <sub>C</sub> 4 | AUX <sub>1</sub> | AUX 1    | AUX1   |  |

ヘリコプターの場合

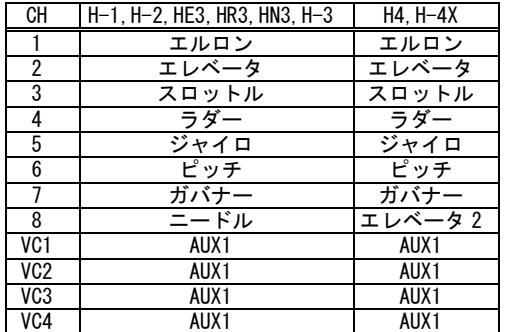

(エディタ・バージョン 1.1 以前のバージョンアップ内容 )

# スティック設定 [STICK SETTING]

コンディションごとに、スティック操作に対するサーボの 反応速度(レスポンス)と、不感帯の幅(ヒステリシス)を設 定する機能です。飛行演技に合わせてスティックの操作フ ィーリングを調整することができます。

システム・メニューから「STICK SETTING」を選択して、 下記の設定画面を呼び出します。

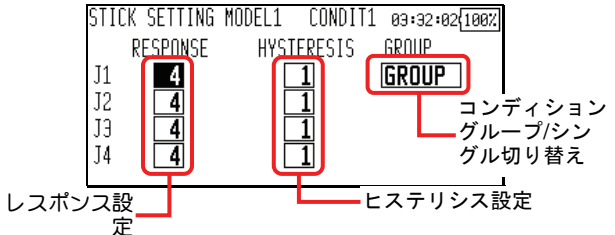

- レスポンスの調整方法
- 1. カーソル・レバーで、レスポンスを調整したいステ ィックの設定値表示にカーソルを移動します。

2. ダイヤルを使ってレスポンスを調整します。

初期値:4

調整レンジ:1~16 (調整値を大きくするとレスポンスが 遅くなります。)

- ヒステリシスの調整方法
- 1. カーソル・レバーで、ヒステリシスを調整したいス ティックの設定値表示にカーソルを移動します。
- 2. ダイヤルを使ってヒステリシスを調整します。 初期値:1 調整レンジ:0~32 (調整値を大きくするとヒステリシス

が大きくなります。)

# マルチプロップ・チャンネル

マルチプロップ・デコーダ MPDX-1 を使用することで、1 チャンネルを 8 チャンネルに拡張することが可能です。12Z システムでは、MPDX-1 を最大2台まで使用することがで きます。

- マルチプロップ・ファンクションの割り当て
- 1. リンケージ・メニューのファンクション設定画面を 開き、MPDX-1 を接続したいチャンネルのファンクシ <sub>ルー・ー</sub><br>キャルMUTIPROP2 に設定します。

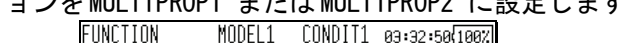

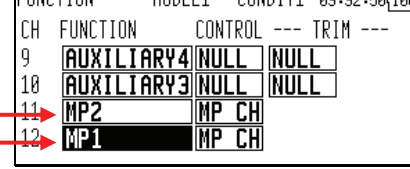

- [MULTIPROP1] および [MULTIPROP2] を設定した画面

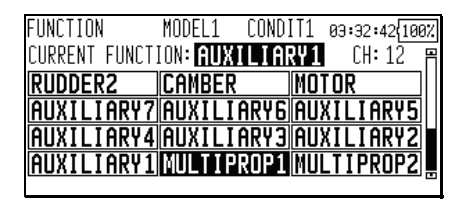

- 操作コントロールの設定
- 1. 上記のファンクション割り当て後、カーソル・レバ ーでマルチプロップを設定したチャンネルの MP CH にカーソルを移動し、決定ボタンを押します。下記 の設定画面が表示されます。

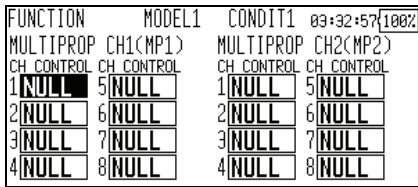

- 2. カーソル・レバーで設定したいマルチプロップ・チ ャンネルの操作コントロール表示にカーソルを移動 し、決定ボタンを押します。コントロールの選択画 面が表示されるので、コントロールを選択します。
- リバース設定
- 1. リンケージ・メニューのサーボ・リバース設定画面 を開きます。カーソル・レバーでマルチプロップを 設定したチャンネルの MP CH を選択して、決定ボタ ンを押します。

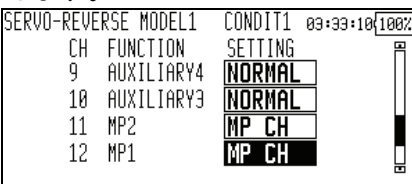

2. マルチプロップ・チャンネルのリバース設定画面が 表示されます。カーソル・レバーで動作方向を反転 したいチャンネルにカーソルを移動します。ダイヤ ルで [NORM] (ノーマル) と [REV] (リバース) を切 り替え、決定ボタンを押します。

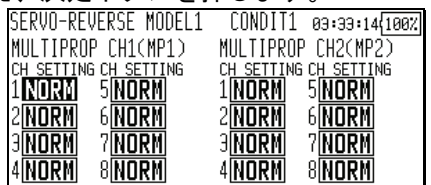

- 舵角調整
- 1. リンケージ・メニューのエンドポイント (ATV)設定 画面を開きます。カーソル・レバーでマルチプロッ プを設定したチャンネルの MP CH を選択して、決定 ボタンを押します。

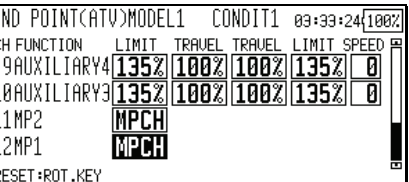

2. マルチプロップ・チャンネルのエンドポイント(ATV) 設定画面が表示されます。カーソル・レバーで、舵 角調整したいチャンネルにカーソルを移動します。 ダイヤルでレートを変更します。(左右または上下個 別に調整可能です。)

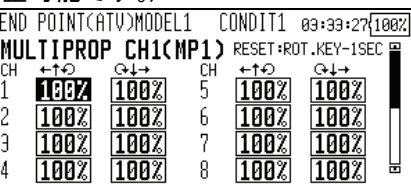

※[マルチプロップ1]と[マルチプロップ2]の両方が 設定されている場合、カーソル・レバーを押すと「マル チプロップ1]と[マルチプロップ2]の表示が切り替わ ります。

- サーボ・モニタ
- 1. カーソル・レバーを押すと、通常チャンネル表示と マルチプロップ・チャンネル表示が切り替わります。

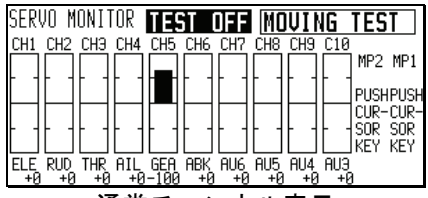

通常チャンネル表示

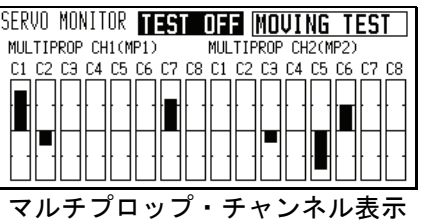

 fv ロジックスイッチ

ロジックスイッチは、複数のスイッチの組み合わせで動 作を ON/OFF できるようにする機能です。例えば、「2 つ のスイッチが同時に ON になったときに機能が ON する」 といった設定が可能です。

- 最大 4 個のスイッチの組み合わせが可能です。
- コンディション切り替えスイッチに最大 10 回路、飛 行機のスナップロールを除く各ミキシング機能の ON/OFF スイッチに、最大 8 回路の使用が可能です。

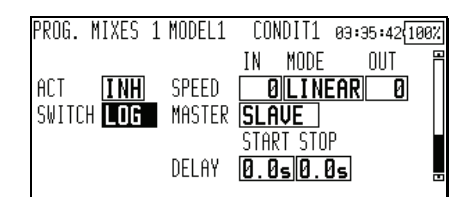

- 設定手順
- 1. カーソル・レバーで設定したい機能のスイッチ表示 にカーソルを移動し、決定ボタンを押します。

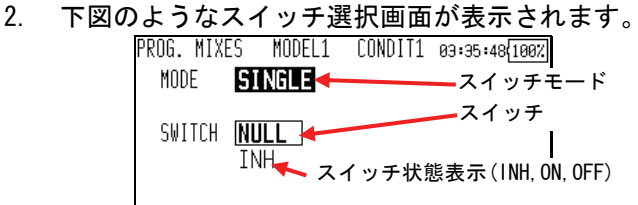

3. カーソル・レバーでスイッチモードにカーソルを移 動します。ダイヤルでシングルスイッチモードとロ ジックスイッチモードを選択し、決定ボタンを押し ます。シングルスイッチモードは従来と同じ単独の スイッチで使用するモードです。ロジックスイッチ モードに切り替えると、下図のような上下にスイッ チモードとスイッチが表示されます。上下に表示さ れたスイッチとロジックモードの組み合わせで、 ON/OFF が決まります。

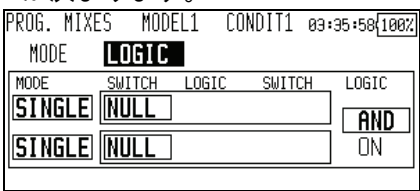

4. カーソル・レバーでロジックモードにカーソルを移 動し、ダイヤルで AND,OR,Ex-OR の 3 タイプからロ ジックを選択し、決定ボタンを押します。ロジック の動作を右下の表に示します。AND の場合は両方の スイッチがオン状態、OR の場合はどちらかのスイッ チがオン状態、EX-OR の場合は両方のスイッチが異 なる状態のとき、結果がオン状態となります。

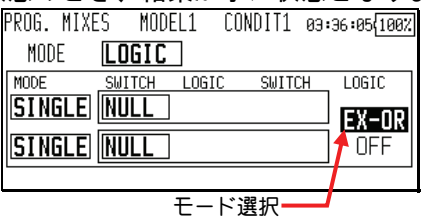

5. カーソル・レバーで上側または下側のスイッチモー ドにカーソルを移動します。ダイヤルでロジックス イッチモードを選択し、決定ボタンを押します。そ れぞれにスイッチ表示が追加されます。このように して最大 4 個のスイッチの組み合わせを登録するこ とが出来ます。3 個以上のスイッチを登録した場合 は、枠で囲まれた左右のスイッチの組み合わせが 各々先に判定され、最後右端に表示されたロジック で、先行して判定された枠内の組み合わせ同士が判 定され、最終的な ON/OFF が決定します。

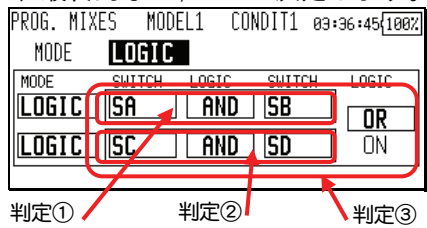

※図の例では、最初に SW-A と SW-B が AND 条件で判定さ れ、次に SW-C と SW-D が AND 条件で判定されます。最後 に SW-A と SW-B の判定結果と、SW-C と SW-D の判定結果 を OR 条件で判定した結果が、最終的な結果となります。 この場合は、SW-A と SW-B が同時に ON になるか、SW-C と SW-D が同時に ON になった場合に ON になります。

【制限事項】

1. ロジックスイッチは、コンディション切り替えには 最大 10 回路まで、ミキシング ON/OFF スイッチの設 定には各コンディション毎に最大 8 回路まで使用で きます。設定可能な最大値を越えてロジックスイッ チを選択した場合は、エラーメッセージが表示され ます。不要なロジックスイッチを解除してから、再 度選択してください。

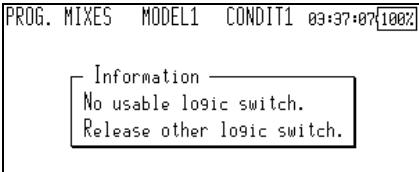

2. ON/OFF スイッチにロジックスイッチを使用したミ キシングは、コンディションシングルモードに強制 的に切り替えられます。ロジックスイッチを解除す るまで、コンディショングループモードに切り替え ることは出来ません。

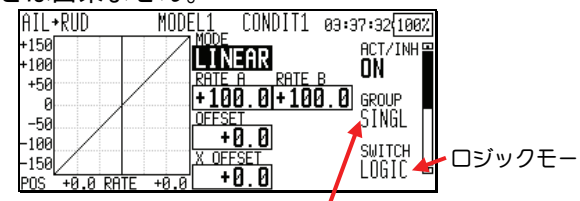

コンディションシングルモードに変更

プログラム・ミキシング スピードモード プログラム・ミキシングのマスター側に動作スピードを 設定できるようにしました。本機能を応用し、スイッチ 操作等で、サーボを設定カーブに倣った動作とさせるこ とが出来ます。

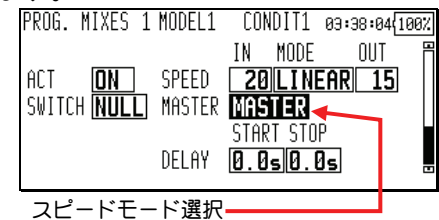

- 設定方法
- 1. プログラム・ミキシングをカーブモードに設定しま す。上図の[ACT]、[SWITCH]などの設定画面にします。
- 2. カーソル・レバーでスピードモード選択にカーソル を移動します。ダイヤルでマスターモードを選択し、 決定ボタンを押します。
- 3. イン・スピード、アウト・スピードを設定します。
- 4. プログラム・ミキシングのマスターにトグルスイッ チを設定します。
- 5. マスターに設定したスイッチを操作すると、設定し たサーボスピードに従ってカーブのマスター位置マ ーカーが移動し、カーブ設定に沿ってスレーブファ

ンクションが動作します。下の例では、SW-F を操作 すると、スレーブの予備 1 ファンクションが EXP1 カ ーブに沿って自動的に動作します。

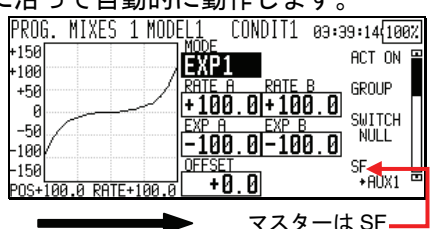

#### モデルタイプ

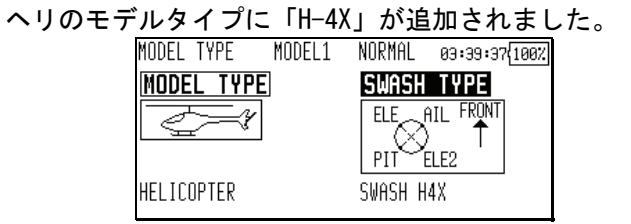

※ H-4X モードは、大型スケールヘリ等で使われるスワ ッシュモードです。H-4 スワッシュを 45゜回転させた 構造です。従来、H-4 モードでスワッシュミキシングを 使い設定していましたが、H-4X モードを使うと、ス ワッシュミキシングは不要となります(H-4X に切り替え る場合スワッシュミキシングは INH としてくださ い)。H-4X モードではスワッシュ詳細設定で、リンケー ジ補正が使えるようになります。

#### モーターミキシング [MOTOR]

飛行機モデルにモータミキシングを追加しました。また、 ミキシングオン状態で電源をオンした場合、ワーニン グメッセージを発します。

## スワッシュリング [SWASH RING]

エルロンとエレベータの同時操作によるスワッシュリン ケージの破損を防ぐため、スワッシュ動作量を一定範囲 に制限する機能です。舵角を大きく取る 3D 演技などに 有効です。

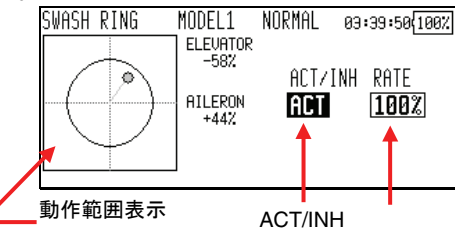

- 設定方法
- 1. リンケージメニューで「スワッシュリング」を選択 し、スワッシュリング設定画面を開きます。
- 2. 動作範囲表示エリアのマーカーがスティックの位置 を表しています。上下方向がエレベータ、左右方向 がエルロンの操作量を示します。ACT/INH ボタンを 押し「ACT」表示にするとスワッシュリング機能が有 効になり、動作範囲表示エリアに円が表示されます。 スティックの動作は、この円の範囲内に制限されま す。
- 3. カーソル・レバーでレート表示にカーソルを移動し ます。ダイヤルでレートを設定します。調整範囲は 50~200%です。レートはスワッシュの傾き最大量に 調整してください。

スロットル・リミッター [THR LIMITER]

スロットルカーブの上限リミット位置を設定する機能で す。リミット位置の調整は、任意のコントロールに割り 当てることが出来ます。調整範囲の上限、下限が設定可 能です。

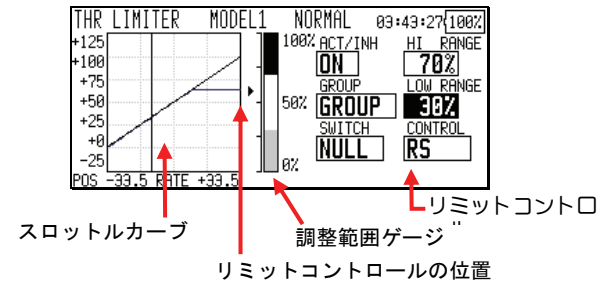

- 設定方法
- 1. モデルメニューから「THR LIMITER」を選択し、スロ ットル・リミッター設定画面を開きます。
- 2. カーソル・レバーでカーソルを ACT/INH 表示に移動 します。ダイヤルで「ACT」を選択し、決定ボタンを 押します。「ON」または「OFF」が表示されます。
- 3. カーソル・レバーでカーソルをスイッチ表示に移動 し、決定ボタンを押します。スイッチ選択画面が開 きますので、スロットル・リミッター機能の ON/OFF スイッチを選択します。
- 4. カーソル・レバーでカーソルをリミットコントロー ル表示に移動し、決定ボタンを押します。コントロ ール選択画面が開きますので、リミット位置を調整 するコントロールを選択します。
- 5. カーソル・レバーでカーソルをハイ側範囲表示に移 動します。ダイヤルでリミット調整範囲上限を設定 します。
- 6. 調整範囲ゲージが表示されます。
- 7. カーソル・レバーでカーソルをロー側範囲表示に移 動します。ダイヤルでリミット調整範囲下限を設定 します。
- 8. 調整範囲ゲージが表示されます。

#### PCM-G3 通信モード

PCM-G3 の通信モードを、モード A とモード B の 2 タイ プ選択できるようになりました。モード A は従来のモー ドです。モード B は通信品質を強化したモードです。ご 使用の環境に合わせて選択してください。

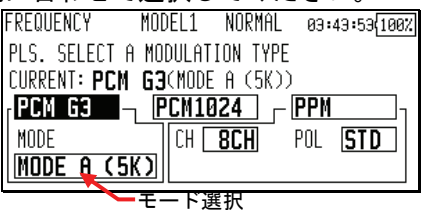

- 設定方法
- 1. リンケージメニューから周波数設定画面を開きます。
- 2. 周波数設定画面から変調タイプ設定画面を開きます。
- 3. カーソル・レバーでカーソルを PCM-G3 のモード選択 に移動します。
- 4. ダイヤルでモードを選択し、決定ボタンを押します。
- 5. カーソル・レバーでカーソルを PCM G3 に移動し、決 定ボタンを押します。

6. 変更の確認画面が表示されます。決定ボタンを押す と、変調タイプが変更され、起動時の画面になりま す。

【注意】

- 1. 通信モード B を使用する場合は、モード B に対応し た受信機が必要です。(R5014DPS は対応しておりま せん)
- 2. 通信モード B は、スティック操作に対するサーボの レスポンスがモード A より約 20%低下します。

ピッチ・カーブ [PIT CURVE]

カーブ・モードが「LINE」と「SPLINE」のとき、ピッチ・ トリム(ホバリング・ピッチ,ロー側ピッチ,ハイ側 ピッチ)を含んだカーブをピッチ・カーブにコピーする 機能を追加しました。

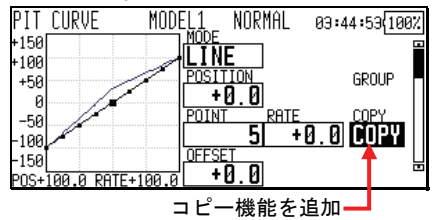

- 設定方法
- 1. ピッチ・カーブ設定画面を開きます。
- 2. カーブモードを「LINE」または「SPLINE」にします。
- 3. ピッチ・トリム (ホバリング・ピッチ, ロー側ピッ チ,ハイ側ピッチ)を設定します。
- 4. ピッチ・トリム(ホバリング・ピッチ,ロー側ピッ チ,ハイ側ピッチ)を操作します。
- 5. カーソル・レバーでカーソルを COPY に移動し、決定 ボタンを1秒以上押します。
- 6. ピッチ・トリム (ホバリング・ピッチ,ロー側ピッ チ,ハイ側ピッチ)を含んだカーブがピッチ・カー ブになります。変更されたピッチ・カーブにピッチ・ トリム(ホバリング・ピッチ,ロー側ピッチ,ハイ 側ピッチ)を含んだカーブも表示されます。

#### 【注意事項】

- 1. カーブ・モードが「LINE」と「SPLINE」のときのみ、 COPY ボタンが表示されます。
- 2. ピッチ・トリム(ホバリング・ピッチ,ロー側ピッ チ,ハイ側ピッチ)のいずれかが ON で操作コントロ ール(レバーなど)が設定されていないと、COPY 機 能は動作しません。(動作しない場合、決定ボタンを 1秒押ししたときに受付不可のブザー音が鳴りま す。)

スロットル・カーブ [THR CURVE] カーブ・モードが「LINE」と「SPLINE」のとき、ホバリ ング・スロットル・トリムを含んだカーブをスロットル・ カーブにコピーする機能を追加しました。

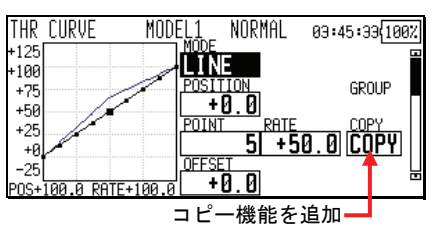

- 設定方法
- 1. スロットル・カーブ設定画面を開きます。
- 2. カーブ・モードを「LINE」または「SPLINE」にしま す。
- 3. ホバリング・スロットル・トリムを設定します。
- 4. ホバリング・スロットル・トリムを操作します。
- 5. カーソル・レバーでカーソルを COPY に移動し、決定 ボタンを1秒以上押します。
- 6. ホバリング・スロットル・トリムを含んだカーブが スロットル・カーブになります。変更されたスロッ トル・カーブにホバリング・スロットル・トリムを 含んだカーブも表示されます。

#### 【注意事項】

- 1. カーブ・モードが「LINE」と「SPLINE」のときのみ、 COPY ボタンが表示されます。
- 2. ホバリング・スロットル・トリムが ON で操作コント ロール(レバーなど)が設定されていないと、COPY 機 能は動作しません。(動作しない場合、決定ボタンを 1秒押ししたときに受付不可のブザー音が鳴りま す。)

ファンクション

変調モードが「PCM-G3」のとき、スイッチ・チャネル DG1 と DG2 の設定機能が追加されました。DG1 と DG2 の操作 コントロールを選択できます。

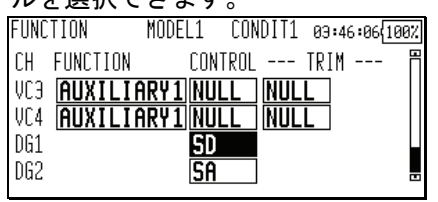

## サーボ・リバース

変調モードが「PCM-G3」のとき、スイッチ・チャネル DG1 と DG2 の設定機能が追加されました。

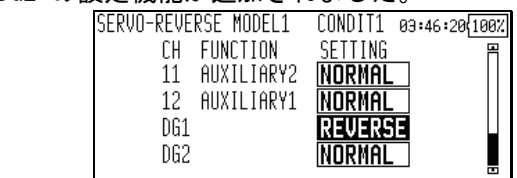